## Microsoft Edge/Google Chrome による電子証明書取得・更新の 取扱開始について

しんきん法人インターネットバンキングサービスおよびしんきん電子記録債権サービスでは、 2023年1月9日(月)午前7時より、Microsoft Edge(Chromium 版)および Google Chrome(以 下「Microsoft Edge 等」という。)において、電子証明書の取得および更新(以下「電子証明書 の取得等」という。)が可能となります。

#### <2023年1月9日(月)午前7時以降の電子証明書方式の動作確認済み環境>

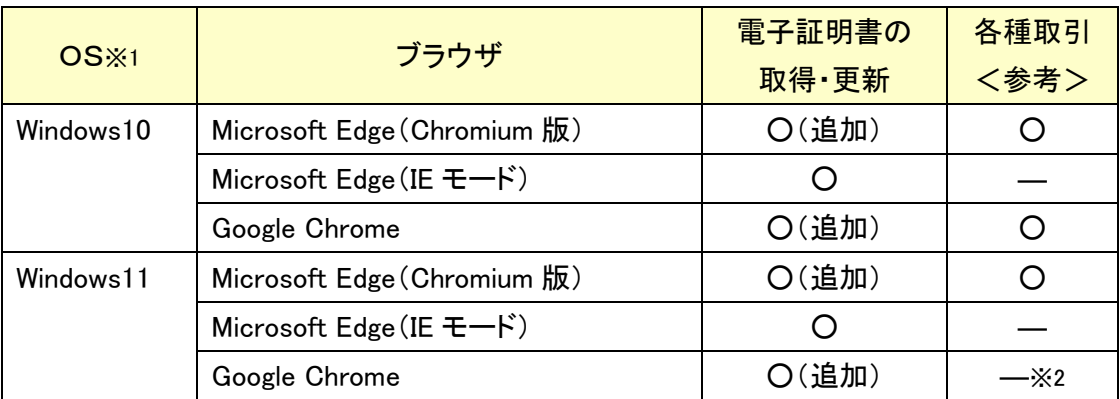

※1:Windows8.1 については、2023年1月11日よりマイクロソフト社によるサポートが受けられなくなることから、 動作確認済み環境の対象外とします。

※2:2022年度内に動作確認済み環境に追加する予定で動作検証中です。

なお、Microsoft Edge 等で電子証明書の取得等を行う場合は、「しんきん電子証明書取得 アプリ(以下「本アプリ」という。)」を利用する必要があります。

本アプリのダウンロード方法および電子証明書の取得等手順については、次頁以降をご 参照ください。

- ① 電子証明書取得アプリのダウンロード方法
- ② 電子証明書アプリによる電子証明書の取得手順
- ③ 電子証明書アプリによる電子証明書の更新手順

また、本アプリをご利用できない場合は、引き続き Microsoft Edge(IEモード)にて電子証明 書の取得等を実施してください。(操作方法に変更はありません。)

#### 注意事項

- 本アプリを利用する場合は、Microsoft 社の「.NET Framework 4.7.2」以上が必要です。
- ◆ Microsoft Edge(IEモード)をご利用の場合、本アプリのダウンロードは不要です。

# ①電子証明書取得アプリのダウンロード方法

Windows の Microsoft Edge および Google Chrome で電子証明書の取得・更新を行う場合は、 「電子証明書取得アプリ」が必要です。アプリのダウンロードおよび起動方法は以下のとおりで す。

◆ステップ1

【電子証明書取得開始】または【電子証明書更新開始】画面※を表示し、「電子証明書取得ア プリのダウンロード」の[ダウンロード]ボタンをクリックします。

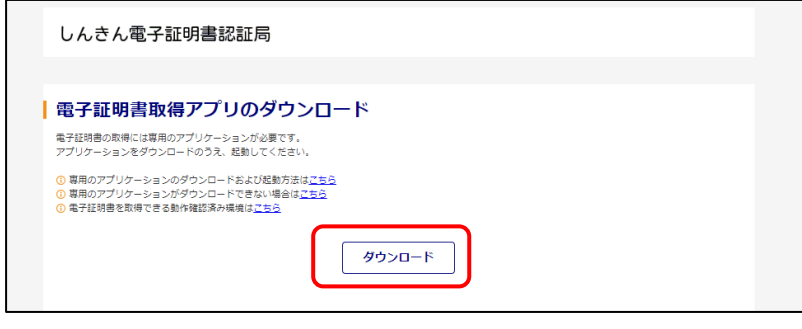

※ 【電子証明書取得開始】または【電子証明書更新開始】画面の表示方法は、 ご利用サービスの操作手順書をご確認ください。

◆ステップ2

ダウンロードされたアプリを起動します。アプリの起動方法はご利用のブラウザにより以下の とおりです。

【Microsoft Edge を利用する場合】

画面右上に表示されるダウンロードポップアップの[開く]ボタンをクリックします。

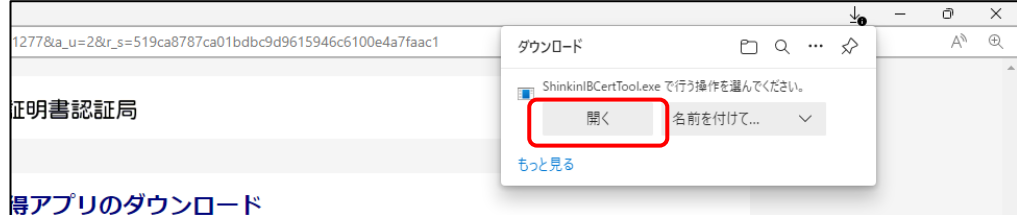

【Google Chrome を利用する場合】

画面左下に表示されるファイル(ShinkinIBCertTool.exe)をクリックします。

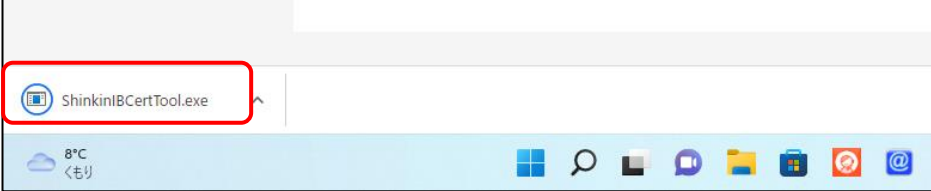

「電子証明書取得アプリ」が起動していることを確認します。(最前面に表示されます。)

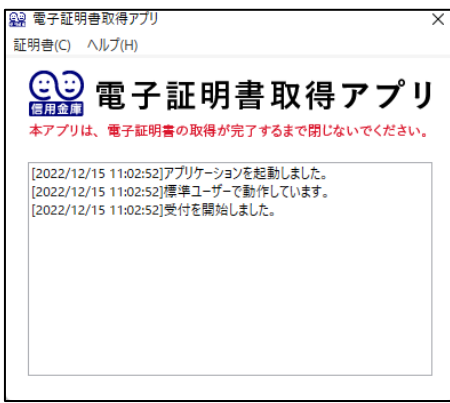

以上で、電子証明書取得アプリのダウンロードおよび起動が完了しました。引き続き、電子証 明書の「取得」(または「更新」)を実施してください。

# ②電子証明書取得アプリによる電子証明書の取得手順

電子証明書の取得手順は以下のとおりです。

### 1. 電子証明書取得アプリをダウンロードする

【電子証明書取得開始】画面を表示し、電子証明書取得アプリをダウンロードします。

### 2.電子証明書を取得する

◆ステップ1

アプリが起動していることを確認してから、[取得](または[パソコンに保存する])ボタンを クリックします。(ご利用のインターネットバンキングサービスにより表示される画面は異なり ます。)

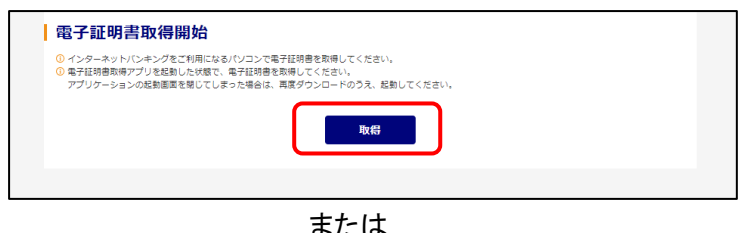

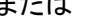

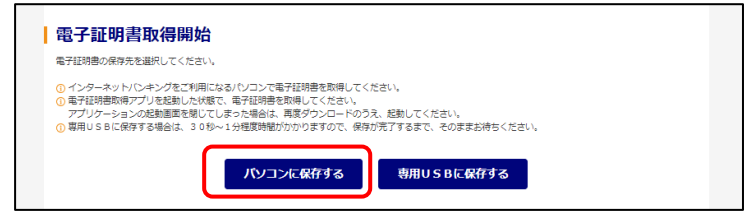

〈新しい RSA 交換キーを作成します〉ダイアログが表示されるので、セキュリティレベルが「中」 となっていることを確認して、[OK]をクリックします。

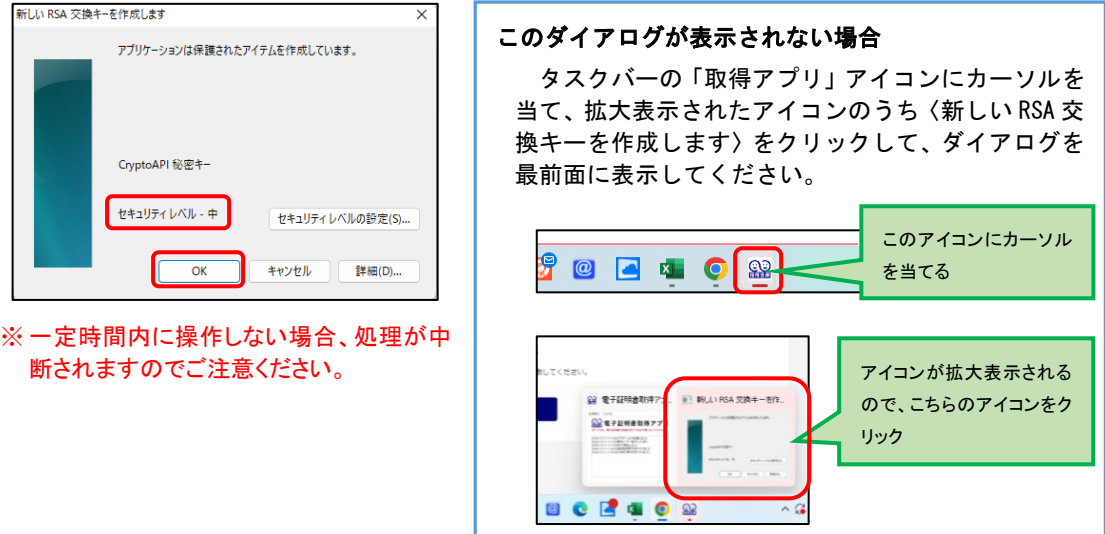

◆ステップ3

〈資格情報が必要です〉ダイアログが表示されるので[許可]ボタンをクリックします。

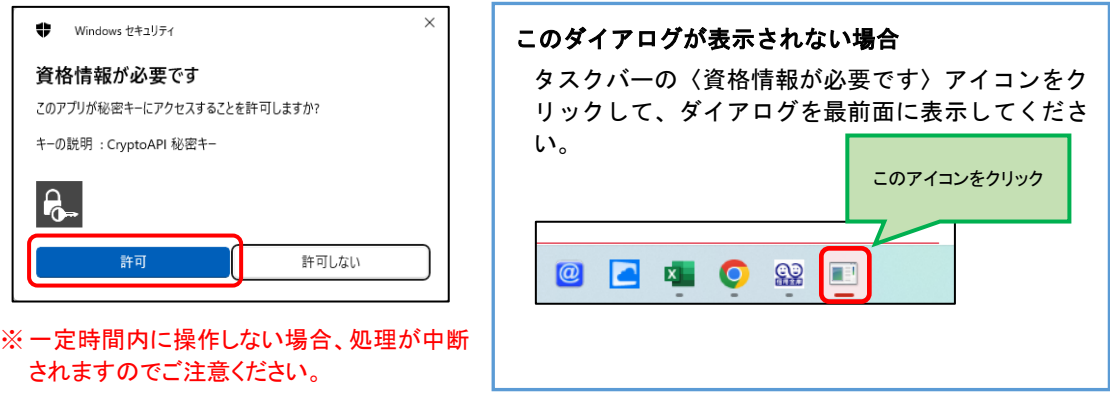

インストールが完了すると、【電子証明書 取得完了】画面が表示されますので、[閉じる] ボタンをクリックし、画面を閉じます。

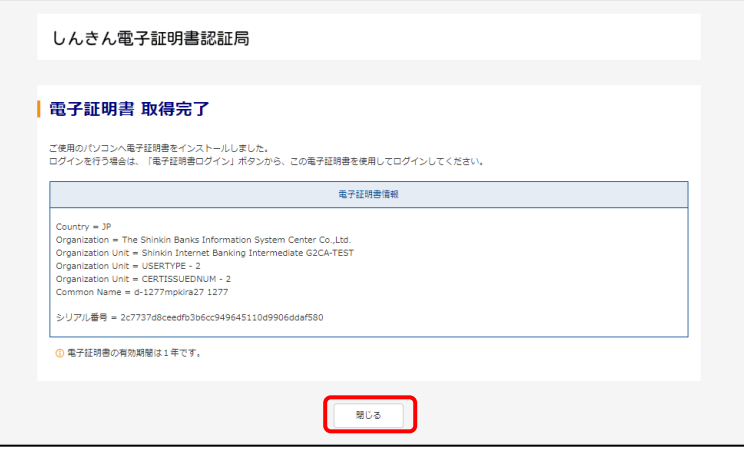

◆ステップ5

アプリ右上の「×」をクリックして、アプリを終了します。

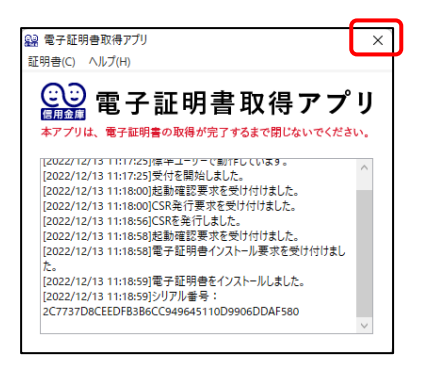

◆ステップ6

ダウンロードフォルダに格納されているアプリ(「ShinkinIBCertTool」)を削除します。

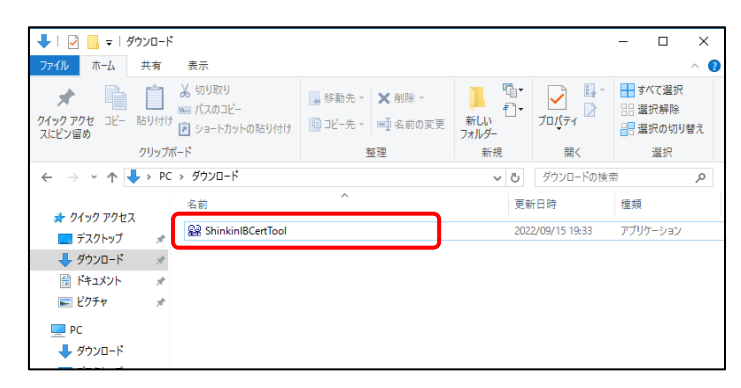

以上で、電子証明書の取得手順は終了です。

# ③電子証明書取得アプリによる電子証明書の更新手順

電子証明書の更新手順は以下のとおりです。

### 1. 電子証明書取得アプリをダウンロードする

【電子証明書更新開始】画面を表示し、電子証明書取得アプリをダウンロードします。

## 2.電子証明書を更新する

◆ステップ1

アプリが起動していることを確認してから、[更新](または[パソコンに保存する])ボタンを クリックします。(ご利用のインタ-ネットバンキングサービスにより表示される画面は異なり ます。)

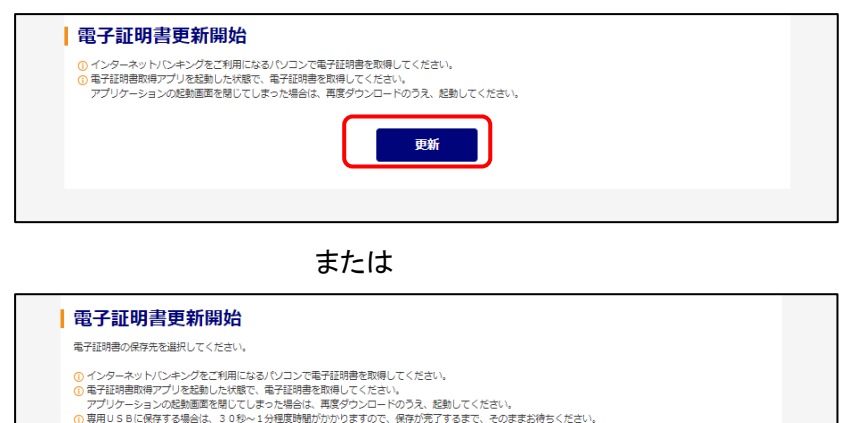

専用USBに保存する

-<br>パソコンに保存する

〈新しい RSA 交換キーを作成します〉ダイアログが表示されるので、セキュリティレベルが「中」 となっていることを確認して、[OK]をクリックします。

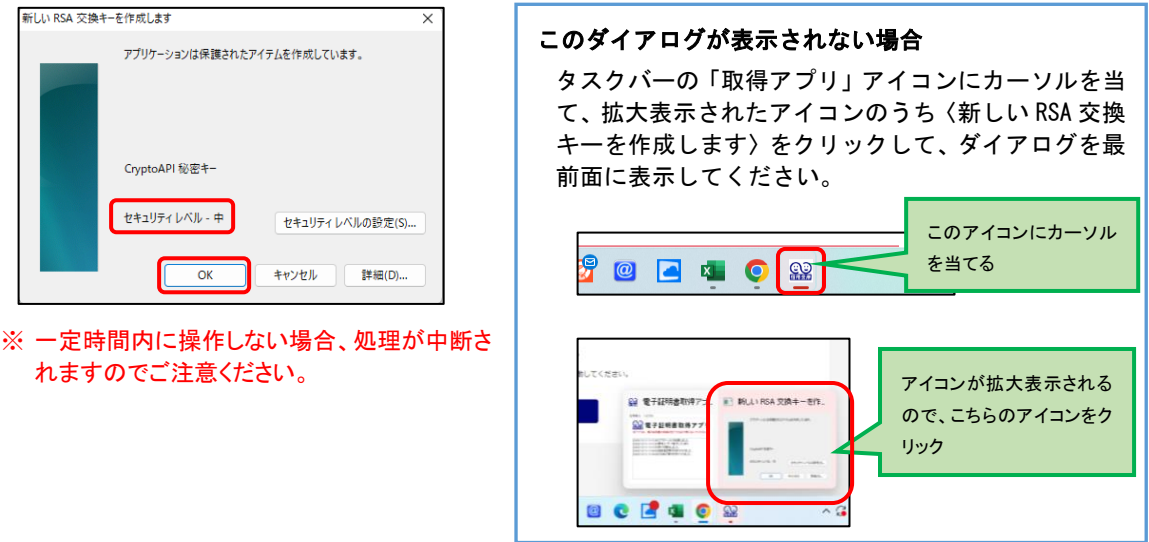

#### ◆ステップ3

〈資格情報が必要です〉ダイアログが表示されるので[許可]ボタンをクリックします。

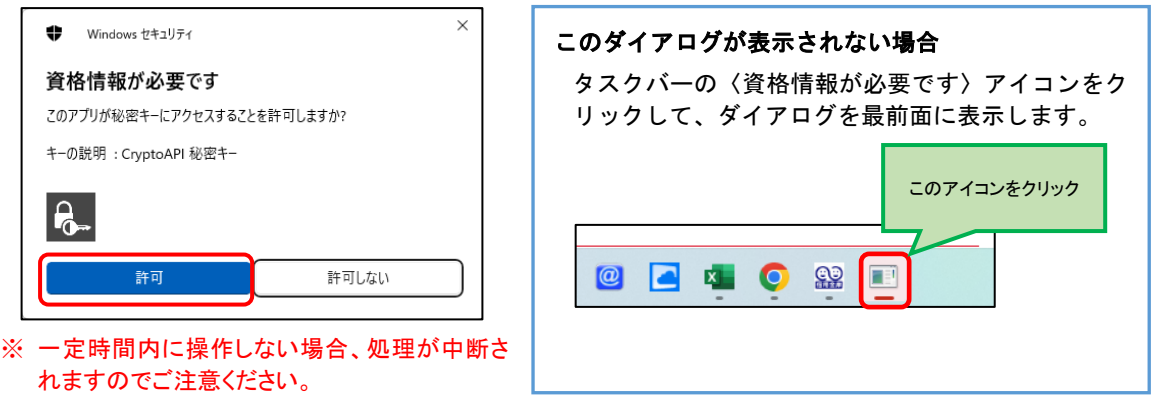

インストールが完了すると、【電子証明書 更新完了】画面が表示されますので、[閉じる] ボタンをクリックし、画面を閉じます。

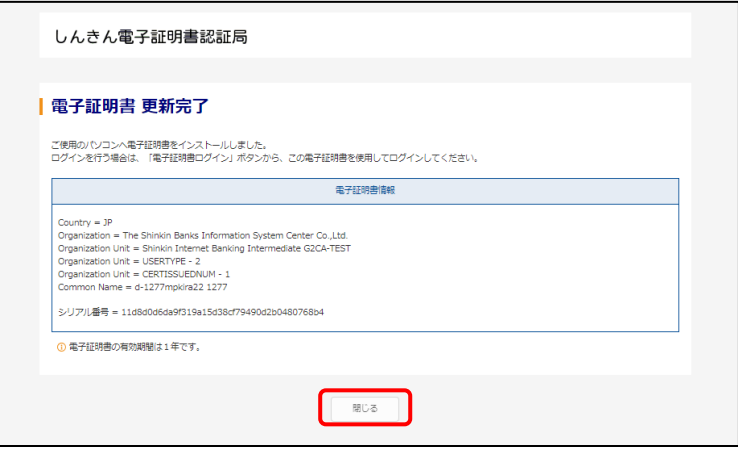

◆ステップ5

アプリ右上の「×」をクリックして、アプリを終了します。

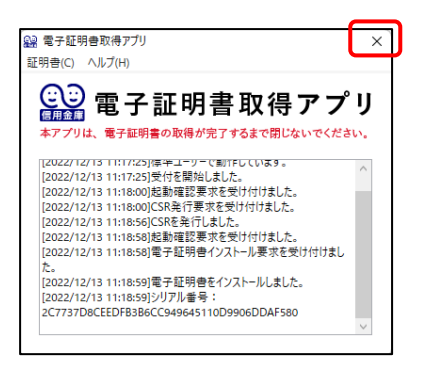

◆ステップ6

ダウンロードフォルダに格納されているアプリ(「ShinkinIBCertTool」)を削除します。

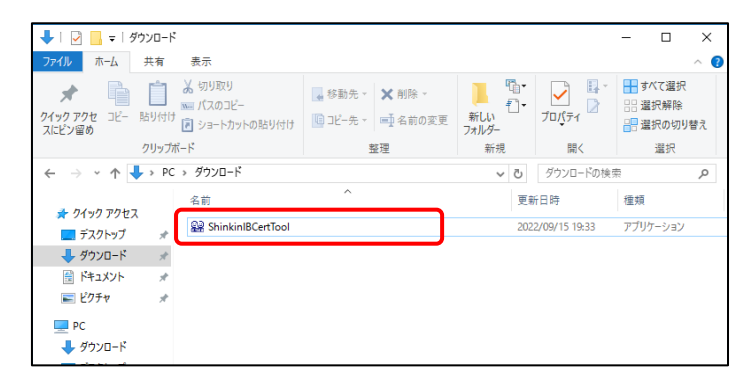

以上で、電子証明書の更新手順は終了です。